## **Passo a passo para utilizar o chat do Zoom** pelo computador**:**

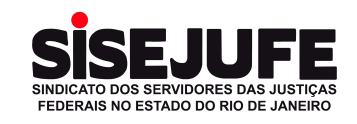

**No Zoom, participando da Assembleia, você poderá interagir com os outros participantes enviando mensagens de texto no chat/bate-papo.**

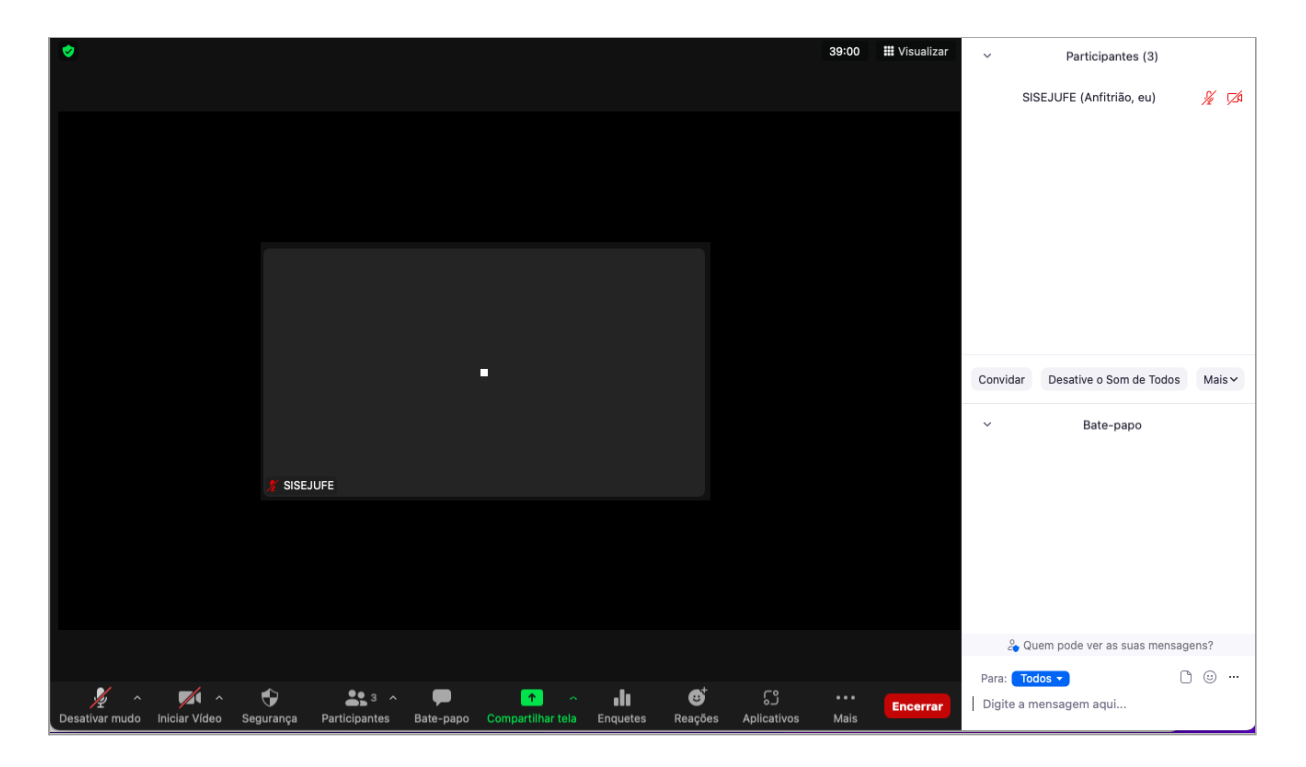

Para abrir o ambiente do chat/bate-papo, localize o ícone "Bate papo" na barra inferior da janela do Zoom.

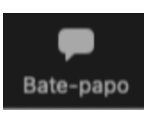

Ao clicar no botão "Bate papo", uma janela na lateral direita da tela será exibida.

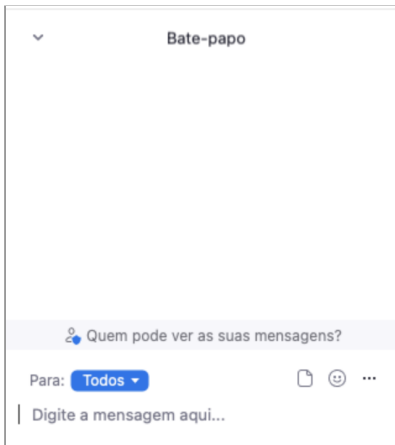

## **Passo a passo para utilizar o chat do Zoom** pelo celular**:**

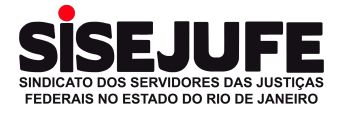

**No Zoom, participando da Assembleia, você poderá interagir com os outros participantes enviando mensagens de texto no chat/bate-papo.**

Para abrir o ambiente do chat/bate-papo, localize o botão "Mais" na barra inferior da janela do Zoom representado por "três pontinhos".

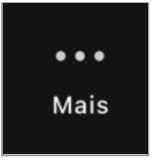

Ao clicar no botão "Mais", um menu será exibido. Escolha a opção "Bate papo".

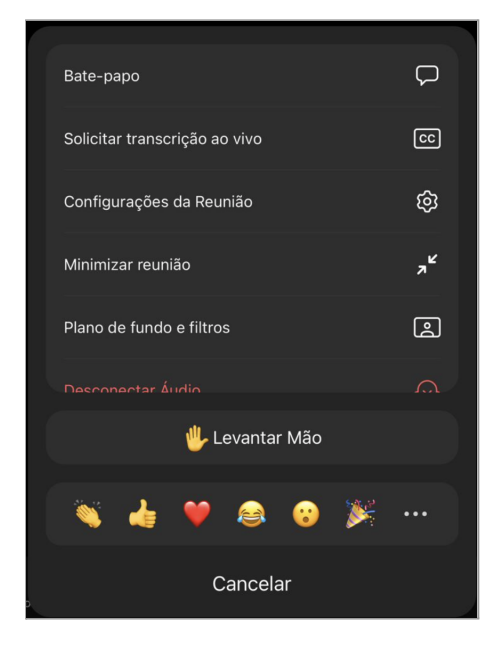

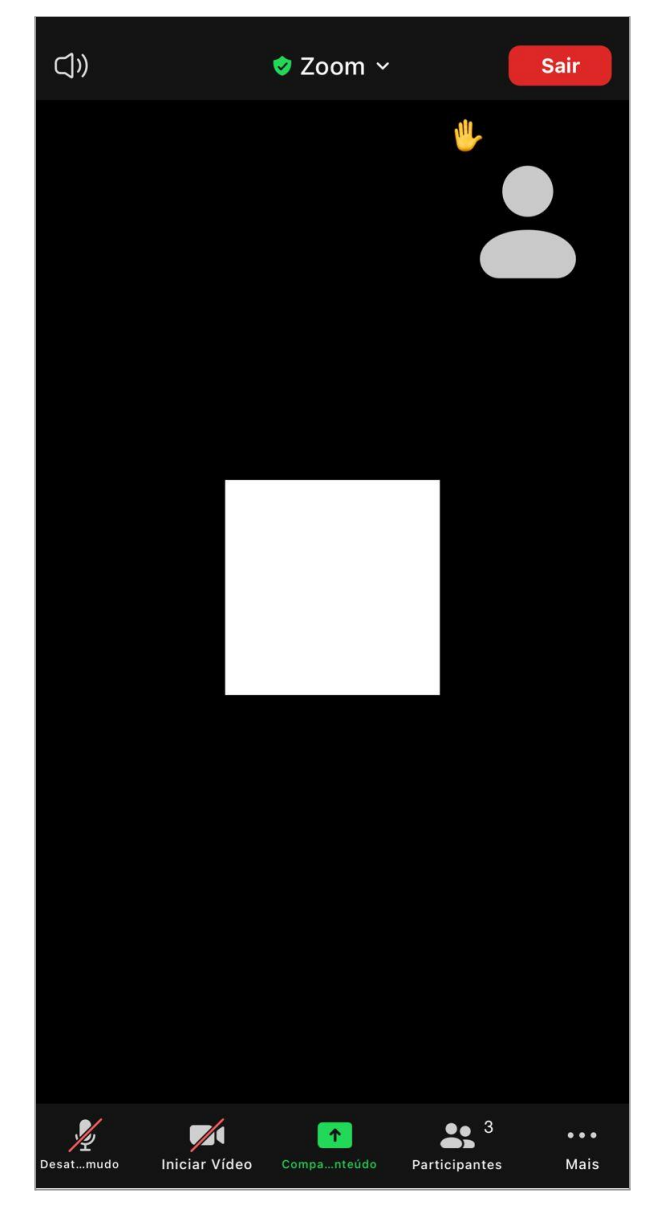

Uma janela do Bate papo será exibida para digitar a mensagem e escolher qual o destinatário.

Para voltar a visualizar os participantes da Assembleia, utilize o botão "fechar" no canto superior esquerdo da tela.

Repita esse processo sempre que quiser conferir as mensagens do chat ou enviar uma nova mensagem durante a Assembleia.

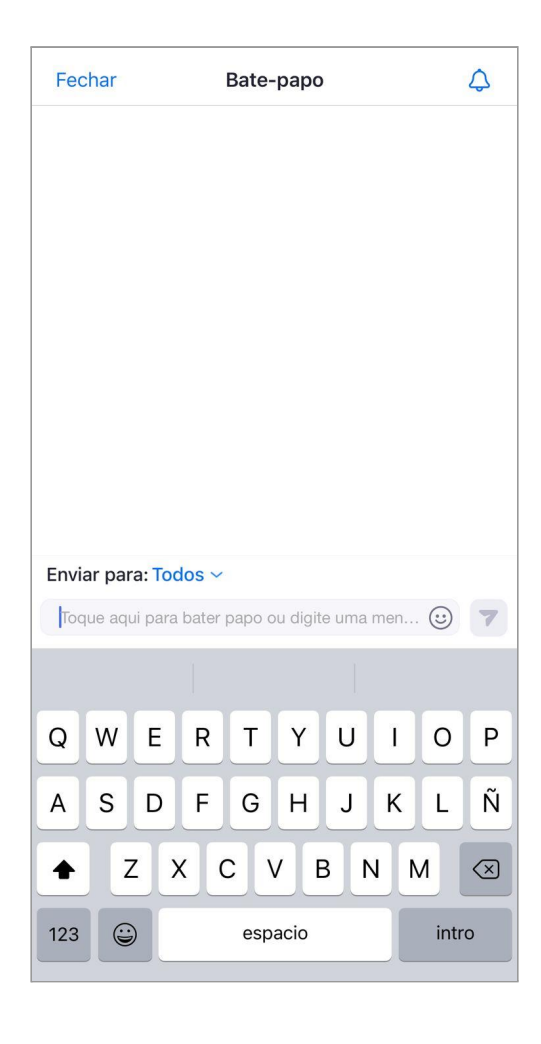